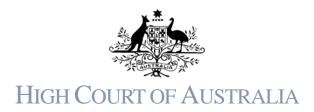

## To create a new User Registration in the HCA DLS Portal

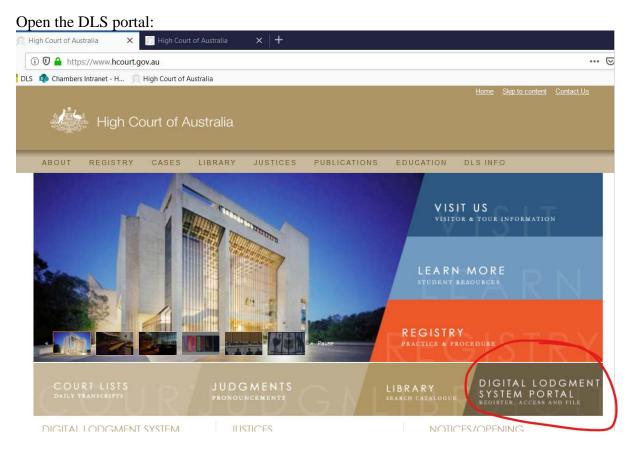

You can either click the word "Register" or the login button at the top of the screen.

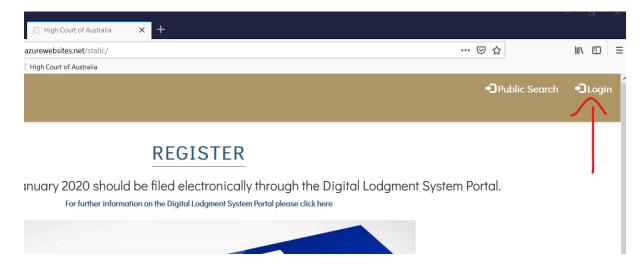

## Both of these will take you to a login screen:

|                   | High Court                         |
|-------------------|------------------------------------|
| Sign in wi        | ith your existing account          |
| Email Address     |                                    |
| Password          | Forgot your password?              |
|                   | SIGN IN                            |
|                   | Don't have an account? Sign up nov |
| NAME OF THE OWNER |                                    |

If you are creating a new registration click the "sign up now"

Enter your email address and click the 'send verification code' button. This will send a code to your email address you can use to continue with your registration.

Please note that the DLS Portal doesn't recognise certain special characters in a username, such as apostrophes, quotes, brackets and ampersands. So, if your email address has one of these characters in it the registration will not create the user account properly. These characters are not recognised by the underlying Microsoft infrastructure and the Court cannot make the system accept them. If your email address is issued by a firm, you may be able to request an alias from your IT area so that you can register with the DLS Portal.

| High Court of Australi | a                                                |
|------------------------|--------------------------------------------------|
|                        |                                                  |
|                        | High Court                                       |
|                        | Email Address<br>Canberra.Registry@hcourt.gov.au |
|                        | SEND VERIFICATION CODE                           |
|                        | New Password                                     |
|                        | Confirm New Password                             |

Once you have clicked the button a new field to enter the verification code will appear. Without closing the registration screen open the email you will have received.

|                               | High Court           |  |
|-------------------------------|----------------------|--|
| Email Address<br>Canberra.Reg | gistry@hcourt.gov.au |  |
| Verification code             |                      |  |
|                               |                      |  |
|                               | VERIFY CODE          |  |
|                               | SEND NEW CODE        |  |

It should appear quickly and look like this:

| <b>日</b> ら       | 🕐 🏠 🚱 👻 🗧 High Court of Australia - Test - B2C account email verification code - M 📧 — 🗆 🗙                                                                                                    |
|------------------|----------------------------------------------------------------------------------------------------|
| File Me          | essage Help Acrobat Q Tell me what you want to do                                                                                                    |
| MO<br>To Canberr | Tue 26/05/2020 10:54 AM<br>Microsoft on behalf of High Court of Australia - Test - B2C <msonlineservice<br>High Court of Australia - Test - B2C account email verification code<br/>a Registry</msonlineservice<br> |
|                  | Verify your email address                                                                                                    |
|                  | Thanks for verifying your <u>Canberra.Registry@hcourt.gov.au</u> account! Your code is: 511050                                                                                                    |
|                  | Sincerely,<br>High Court of Australia - Test - B2C                                                                                                    |

If you do not get an email check if it has been caught in your junk mail filter. You cannot proceed without the verification code.

## Enter the verification code into the field and click the verify code button:

| Email Address<br>Canberra.Re | egistry@hcourt.gov.au |  |
|------------------------------|-----------------------|--|
| Verification cod             | le                    |  |
|                              |                       |  |
| 511050                       |                       |  |

Enter the rest of the details and click the create button. When you create your password it must include an uppercase letter, a lowercase letter, a special character and a number. It must be at least 13 characters long. An error message will display until you have a password which satisfies all of those criteria. Make sure you remember your password as you will need it to log into the system in future.

| A DECEMBER OF A DECEMBER OF | спу             |                                            |
|-----------------------------|-----------------|--------------------------------------------|
|                             | Canberra        |                                            |
|                             |                 |                                            |
|                             | Country         |                                            |
|                             | Australia       | <ul> <li>International addition</li> </ul> |
|                             |                 |                                            |
|                             | Phone Number    |                                            |
|                             | (02) 6270 6857  |                                            |
|                             |                 |                                            |
|                             | Mobile Number   |                                            |
|                             | +61 262 706 857 |                                            |
|                             |                 |                                            |
|                             |                 |                                            |
|                             |                 |                                            |
|                             | CREATE          |                                            |
|                             |                 |                                            |
|                             | CANCEL          |                                            |
|                             |                 |                                            |
|                             |                 | North Street St.                           |

If you have missed anything you will get an error message at the head of the form:

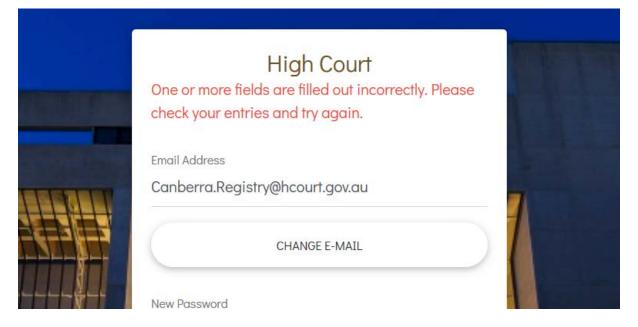

If you have managed to create successfully you will be asked to agree to the terms and conditions of using the Court's DLS Portal. If you do not agree the system will not create the registration.

| TERMS & CONDITIONS                                                                                                    |        |
|----------------------------------------------------------------------------------------------------|--------|
| ⊖ ⊕ 122% ▼ Q                                                                                                    | 0<br>0 |
| Terms and Conditions                                                                                                    |        |
| TERMS AND CONDITIONS<br>The Digital Lodgment System Portal ("DLS Portal") is a system for the electronic lodgment of and access to<br>court documents in High Court proceedings. Registration for use of the DLS Portal, acquiring information by<br>using the DLS Portal and the use of that information is subject to your agreeing to the terms and conditions<br>below:<br>DISCLAIMER                                                                                                    |        |
| <ul> <li>1. The DLS Portal is an evolving system. It is updated in real time. There is no warranty that the information provided is complete and up to date or fit or sufficient for any purpose. Users must carefully evaluate its accuracy, currency, completeness and relevance to the purpose for which it is to be used.</li> <li>2. To the extent permitted by law the Court excludes any and all warranties in respect of use of the DLS Portal and downloading or use of information or any document through the DLS Portal. The Court does not warrant that any particular use of information provided through the DLS Portal will not infrince the intellectual property.</li> </ul> | , ×    |
| □ I accept the above terms and conditions                                                                                                    |        |
| Agree Disag                                                                                                    | ree    |